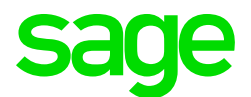

### Sage CRM 2022 R1 Release Notes

Updated: February 2022

© 2022, The Sage Group plc or its licensors. All rights reserved. Sage, Sage logos, and Sage product and service names mentioned herein are the trademarks of The Sage Group plc or its licensors. All other trademarks are the property of their respective owners.

## **Contents**

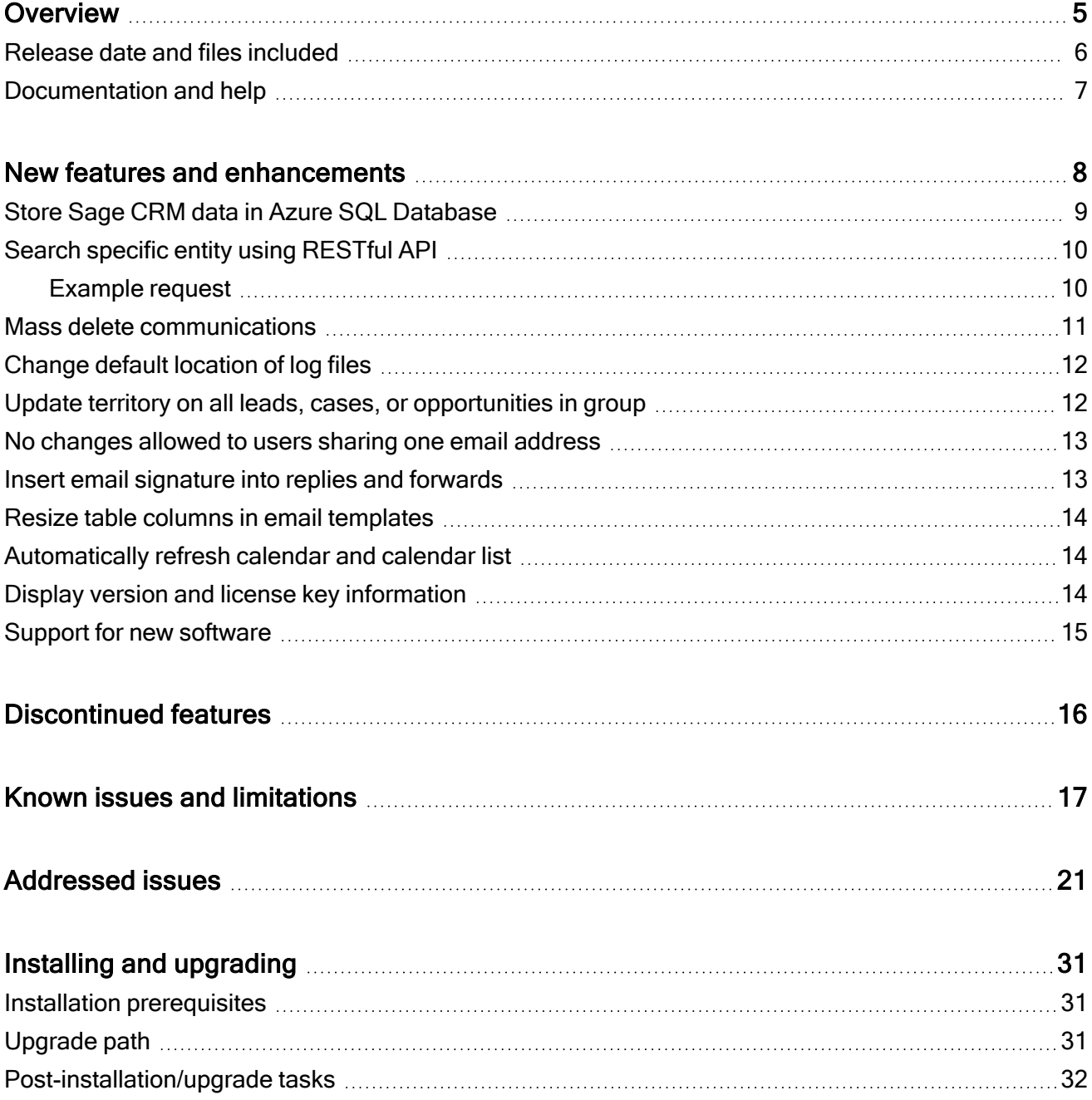

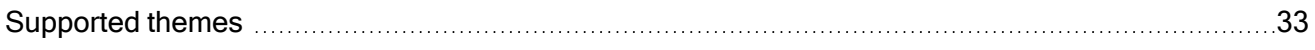

## <span id="page-4-0"></span>**Overview**

This document provides information about the new features and enhancements implemented, issues addressed, and issues known to exist (if any) in the Sage CRM 2022 R1 release. It is intended for Sage OpCos, Sage CRM partners, and Sage CRM customers.

While this document refers to Sage CRM, regional products may use different brand names.

Depending on the region you are in, you can obtain license keys for Sage CRM 2022 R1 to install specific product modules such as Sales, Marketing, and Service (or combinations of these modules). For more information on the availability of modules and the configurations available in your region, please contact your local Sage office.

When installing Sage CRM 2022 R1, you can optionally select to send anonymous Sage CRM usage statistics to Sage through Google Analytics. This information will allow Sage to improve the services and software we provide to our customers.

### <span id="page-5-0"></span>Release date and files included

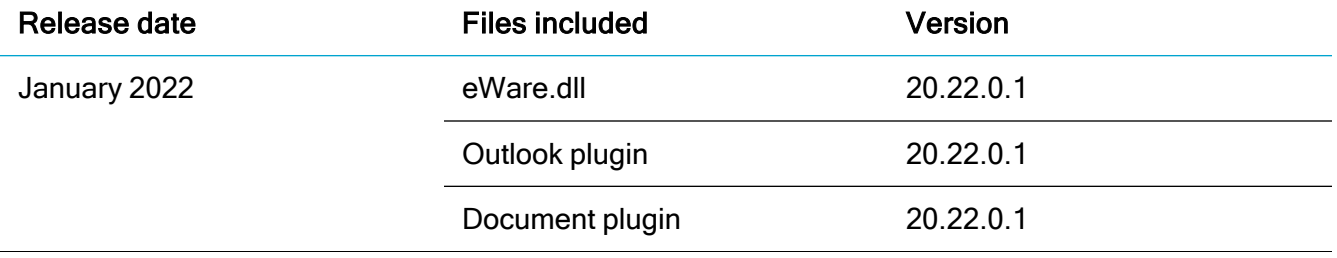

### <span id="page-6-0"></span>Documentation and help

To view context-sensitive help, click the Help button in Sage CRM 2022 R1.

For more information about the software with which Sage CRM 2022 R1 can work and integrate, see the 2022 R1 Hardware and Software Requirements posted on the Sage CRM Help [Center.](http://help.sagecrm.com/)

For online User Help, online System Administrator Help, and all PDF documentation for this release, go to the Sage CRM Help [Center](http://help.sagecrm.com/).

Note: Translated help and guides have been discontinued. Only English documentation is now supplied with Sage CRM.

## <span id="page-7-0"></span>New features and enhancements

Sage CRM 2022 R1 provides the following new features and enhancements:

- Store Sage CRM data in Azure SQL [Database](#page-8-0)
- Search specific entity using [RESTful](#page-9-0) API
- Mass delete [communications](#page-10-0)
- [Change](#page-11-0) default location of log files
- Update territory on all leads, cases, or [opportunities](#page-11-1) in group
- No [changes](#page-12-0) allowed to users sharing one email address
- Insert email [signature](#page-12-1) into replies and forwards
- Resize table columns in email [templates](#page-13-0)
- [Automatically](#page-13-1) refresh calendar and calendar list
- Display version and license key [information](#page-13-2)
- Support for new [software](#page-14-0)

### <span id="page-8-0"></span>Store Sage CRM data in Azure SQL **Database**

The Sage CRM Setup provides a new option Connect to a Microsoft Azure SQL solution. When performing a new Sage CRM install, you can use this new option to connect to a Microsoft Azure SQL Database server, create a new database, and store Sage CRM data in it.

Sage CRM supports the following Azure SQL solutions and resource types:

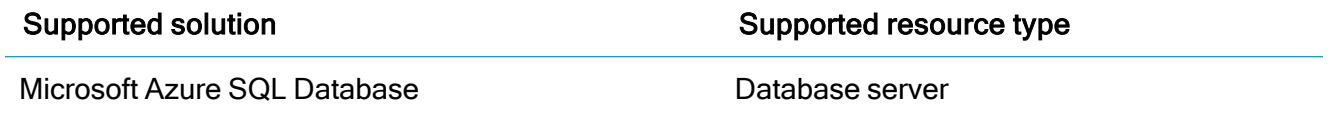

Before running the Sage CRM Setup, make sure that the target Azure SQL Database server exists.

To create a new Azure SQL Database server compatible with Sage CRM:

- 1. Go to <https://portal.azure.com/#create/Microsoft.AzureSQL>.
- 2. Under SQL databases, from the Resource type list, select Database server.
- 3. Select Create and follow the steps to create a new Azure SQL Database server.

At the moment Sage CRM does not support any other Azure SQL solutions and resource types.

Consider the following limitations:

- You cannot use the Sage CRM Setup to select an existing database in Azure SQL. At the moment, the Setup can only create a new database on an existing Azure SQL Database server.
- Sage CRM Setup cannot migrate data from an existing on-premise Microsoft SQL Server database to Microsoft Azure SQL.

For more information about Microsoft Azure SQL Database, see What is Azure [SQL Database?](https://docs.microsoft.com/en-us/azure/azure-sql/database/sql-database-paas-overview).

For a complete list of supported database software, see the Sage CRM 2022 R1 Hardware and Software Requirements published on the Sage CRM Help [Center](https://help.sagecrm.com/).

## <span id="page-9-0"></span>Search specific entity using RESTful API

In the RESTful API supplied with this release, a new optional entity parameter is available for the Search [entities](https://help.sagecrm.com/on_premise/en/2022R1/Dev/Content/Developer/SD_SearchForRecordsUsingQuickFindEndpoint.htm) using Quick Find endpoint. You can use the entity parameter to narrow down your Quick Find search to a single entity.

The entity parameter supports the same standard and custom entities as Quick Find, it can take one of the following values:

- Company
- Person
- **.** Opportunity
- <sup>l</sup> Lead
- Communication
- <sup>l</sup> Orders
- **.** Ouotes
- <sup>l</sup> Cases
- Solutions
- · Library
- Custom entity name

The parameter values are case sensitive, enter them exactly as shown above. When specifying a custom entity name, enter it exactly as it appears in the Sage CRM user interface.

To see how the entity parameter works, you can use the Sage CRM 2022 R1 Postman [collection](https://developer.sage.com/crm/reference/2022R1/#section/Postman-collection). It contains a sample request showing how to search companies.

To use the request, import the collection and environment files into Postman, expand the RESTful API endponts (formerly SData) folder in the collection and use the Search companies using Quick Find request.

### <span id="page-9-1"></span>Example request

```
curl --request GET
http://127.0.0.1/sdata/crmj/sagecrm2/$service/quickFind/getResults?query=eurolandia&
SID=XXXXXXXXXXXXXXX&entity=Company
```
This request searches for companies (entity=Company) whose single-line text, email address, or URL field contains the word *eurolandia* (query=eurolandia). The SID parameter contains the session ID of the Sage CRM user who sends the request.

### <span id="page-10-0"></span>Mass delete communications

#### Feature ID: CRMS-696

To improve system performance, you can reduce the size of the Sage CRM database by mass deleting the communication records users no longer need.

When you do so, Sage CRM performs a hard delete on the communication records. This means the records get permanently deleted from the Sage CRM database and the only way to recover them is to restore the database from a backup.

1. Back up the Sage CRM database.

This is required in case you want to restore the communication records you are about to delete.

- 2. Go to  $\mathbb{R}$  | Administration | Data Management | Hard Delete Communications.
- 3. In Delete all communication records last updated before, select a date.
- 4. Set the following options to Yes:
	- I have backed up the Sage CRM database.
	- I understand that the deletion is permanent.
- 5. Select Delete.
- 6. When prompted, confirm that you want to permanently delete the communication records.

Note: If Sage CRM encounters an error while mass deleting communications, it rolls back the changes already made and leaves your system intact.

### <span id="page-11-0"></span>Change default location of log files

#### Feature ID: CRMS-633

The System Administrator Help has been updated to provide instructions on how to store Sage CRM log files in a different folder.

By default, Sage CRM stores its log files in %ProgramFiles(x86)%\Sage\CRM\CRM\Logs. System administrators can use the mklink tool provided by Microsoft to create a directory junction for this folder and any other folder where they want to store the log files.

Note: These steps are applicable only if your Sage CRM server uses NTFS.

1. On your Sage CRM server, manually create a new folder for storing Sage CRM log files. For example:

#### C:\new-logs-location

- 2. Stop IIS: at a comand prompt, run iisreset /stop.
- 3. Rename the current folder storing the log files, for example:

#### C:\Program Files (x86)\Sage\CRM\CRM\Logs-backup

- 4. Open the Command Prompt window as administrator.
- 5. Create a directory junction for the original log files folder and the new folder, for example:

mklink /J "C:\Program Files (x86)\Sage\CRM\CRM\Logs" C:\new-logs-location

- 6. Start IIS: at a command prompt, run iisreset /start.
- <span id="page-11-1"></span>7. Check the new log files location to make sure IIS has created the log files there. If so, delete the renamed log files folder (C:\Program Files (x86)\Sage\CRM\CRM\Logs-backup).

### Update territory on all leads, cases, or opportunities in group

#### Feature ID: CRMS-370, CRMS-473

System administrators can update territory on groups containing leads, cases, or opportunities. To do so, open a group and select Update Territory under Actions.

### <span id="page-12-0"></span>No changes allowed to users sharing one email address

#### Feature ID: CRMS-717

Sage CRM extends the requirement for each user to have a unique email address to situations where a system administrator or info manager edits an existing user.

Now if a user being edited shares the same email address with another user, the system administrator or info manager cannot save their changes until they assign a unique email address to the user.

System administrators can still upgrade to Sage CRM 2022 R1 from an earlier Sage CRM version where several users share the same email address. Such users will keep sharing the same email address in 2022 R1 after upgrading. You can assign unique email addresses to such users whenever convenient for you.

Note: We strongly recommend that each Sage CRM user in your environment has a unique email address assigned. By assigning unique email addresses, you can avoid potential problems. For example, where the wrong user receives an email message that is intended for a different user.

### <span id="page-12-1"></span>Insert email signature into replies and forwards

#### Feature ID: CRMS-726

When creating or editing an email signature, you can use a new check box Use signature for replies and forwards.

Select this check box to insert your email signature into new emails and when replying to or forwarding emails. When you clear this check box, your email signature is inserted into new emails only.

For more information on how to create or edit an email signature, see [Managing](https://help.sagecrm.com/on_premise/en/2022R1/Main Menu/Content/User/EM_ManageEmailSignature.htm) your email signature in the User Help.

### <span id="page-13-0"></span>Resize table columns in email templates

When inserting or editing a table in an email template in  $\Omega$  | Administration | Email and Documents | Email Templates, system administrators can resize the width of the table columns.

<span id="page-13-1"></span>To do so, hover over the border of the table column you want to resize. When the pointer becomes a double-headed arrow  $($ + $\parallel$ + $)$ , click and drag the border to resize the column width.

### Automatically refresh calendar and calendar list

Feature ID: CRMS-511

You can use a new option Calendar refresh interval in **A** | Administration | System | System Behavior to set the automatic refresh rate in seconds for the Calendar and Calendar List tabs. To disable refresh, set this value to a blank value or 0.

### <span id="page-13-2"></span>Display version and license key information

Sage CRM administrators can show or hide information about the installed Sage CRM version, license key, and version support end date. This information is displayed at the top of the screen in the  $\Omega$  | Administration area.

To show or hide the information, administrators can use a new field Show version and license info in **[2]** Administration | Preferences. By default, this field is set to Yes.

Note: To retrieve and display information about currently supported versions, Sage CRM requires an Internet connection. If your Sage CRM server is not connected to the Internet, we recommend that you set Show version and license info to No.

### <span id="page-14-0"></span>Support for new software

- Microsoft SQL Server 2019 Express. This SQL Server version is now distributed in the Sage CRM installation package. You can install and use Microsoft SQL Server 2019 Express together with a new installation of Sage CRM. When you upgrade from a previous Sage CRM version that uses an older SQL Server Express version, Sage CRM Setup keeps the installed SQL Server Express version.
- Microsoft Azure SQL Database. When performing a new installation of Sage CRM, system administrators can connect to a Microsoft Azure SQL Database solution, so that the Sage CRM Setup creates a new database and stores Sage CRM data there. For details, see [Store](#page-8-0) Sage CRM data in Azure SQL [Database](#page-8-0) in this document.
- Windows 11. Users can access Sage CRM from client computers running Windows 11.

## <span id="page-15-0"></span>Discontinued features

• Support for Microsoft Internet Explorer 11. Sage CRM has stopped supporting Microsoft Internet Explorer 11 ahead of the browser's retirement by Microsoft on 15 June 2022.

Together with Internet Explorer 11, the following Sage CRM features have been discontinued because they are not available in other browsers supported by Sage CRM:

- Edit merged documents
- Send emails using Outlook
- Print the interactive dashboard (feature ID: CRMS-425, CRMS-530). We have removed the Print command from the top right corner of the interactive dashboard. Your web browser may have a print feature that can print the dashboard.

## <span id="page-16-0"></span>Known issues and limitations

The following issues and limitations are known to exist in Sage CRM 2022 R1 at the time of release.

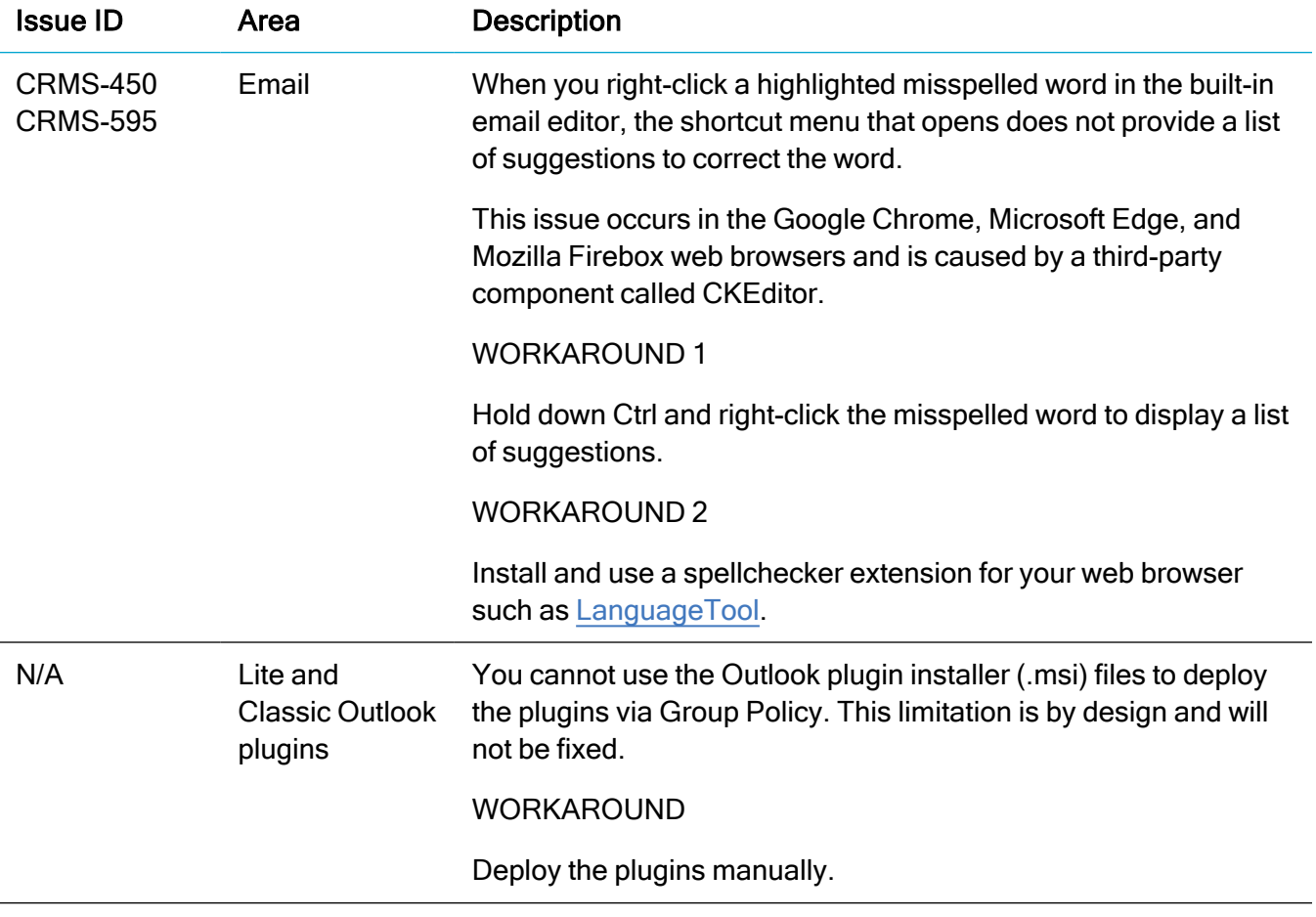

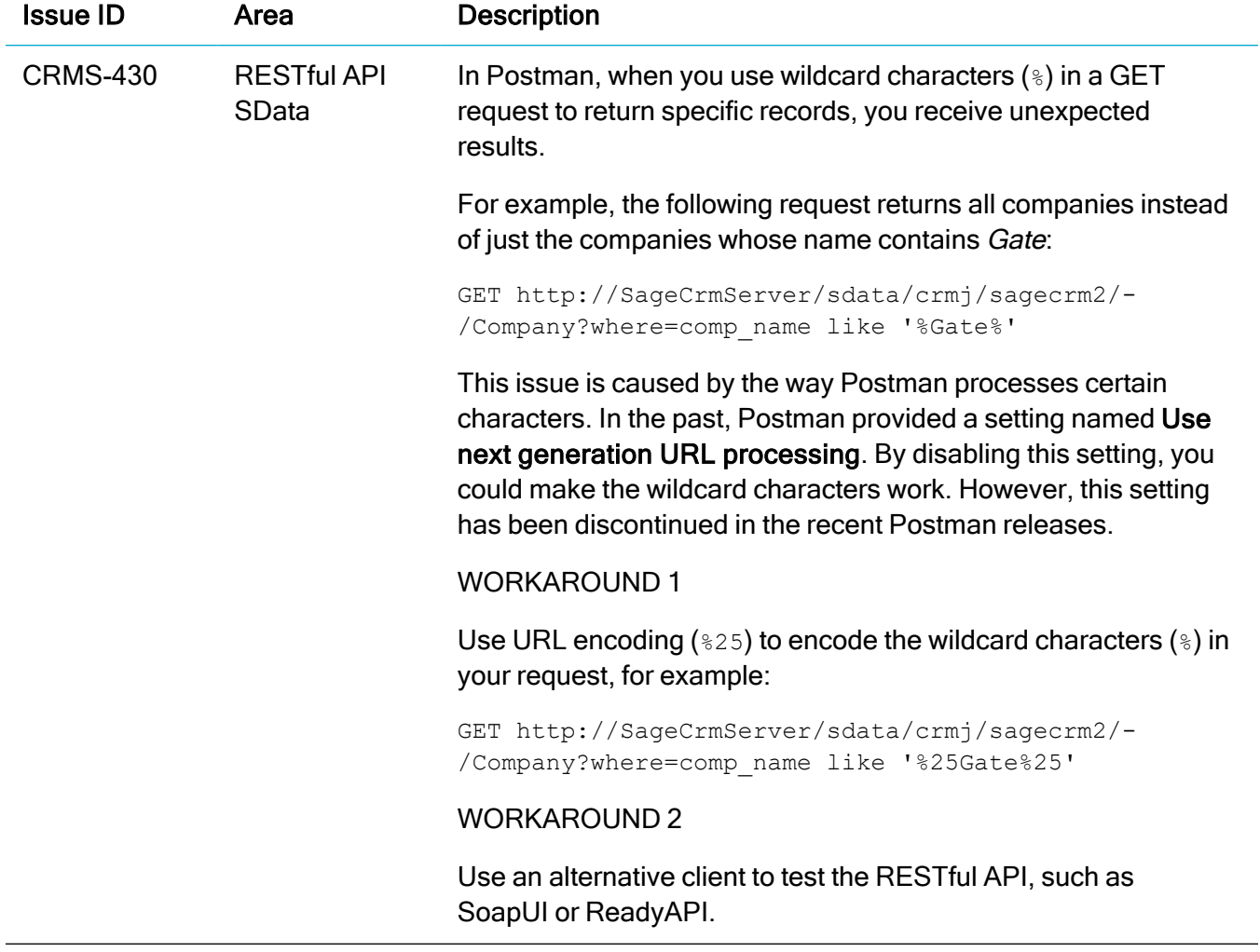

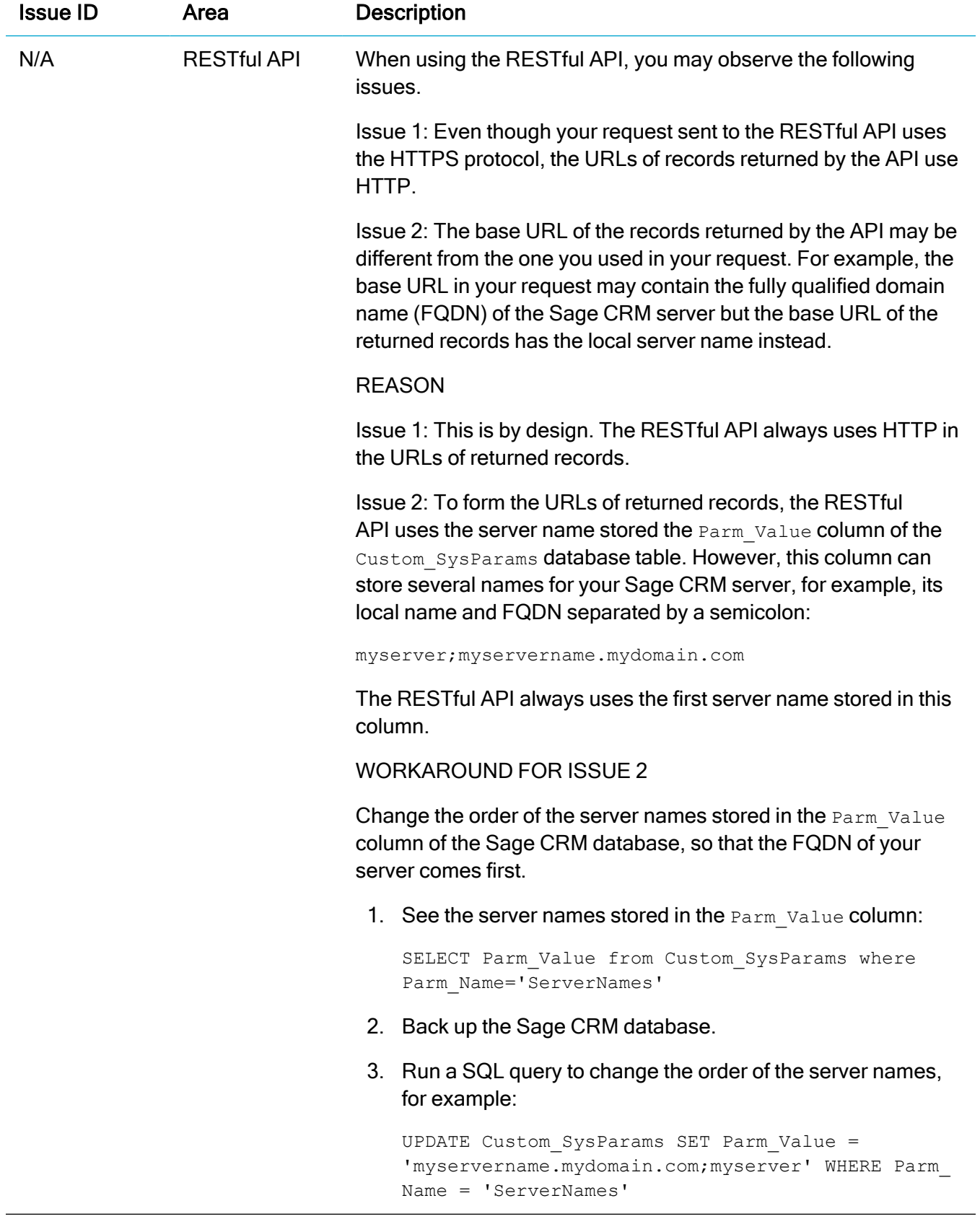

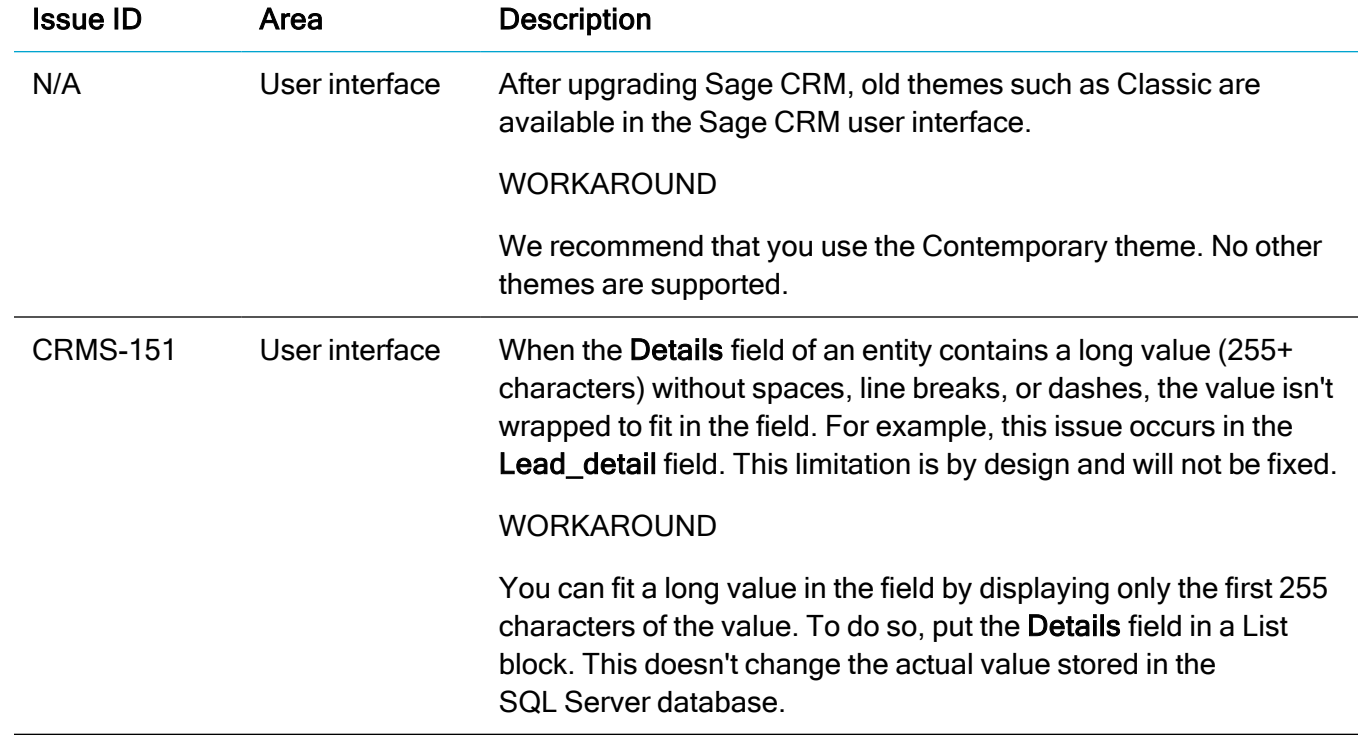

## <span id="page-20-0"></span>Addressed issues

The following is a list of customer cases addressed in this release.

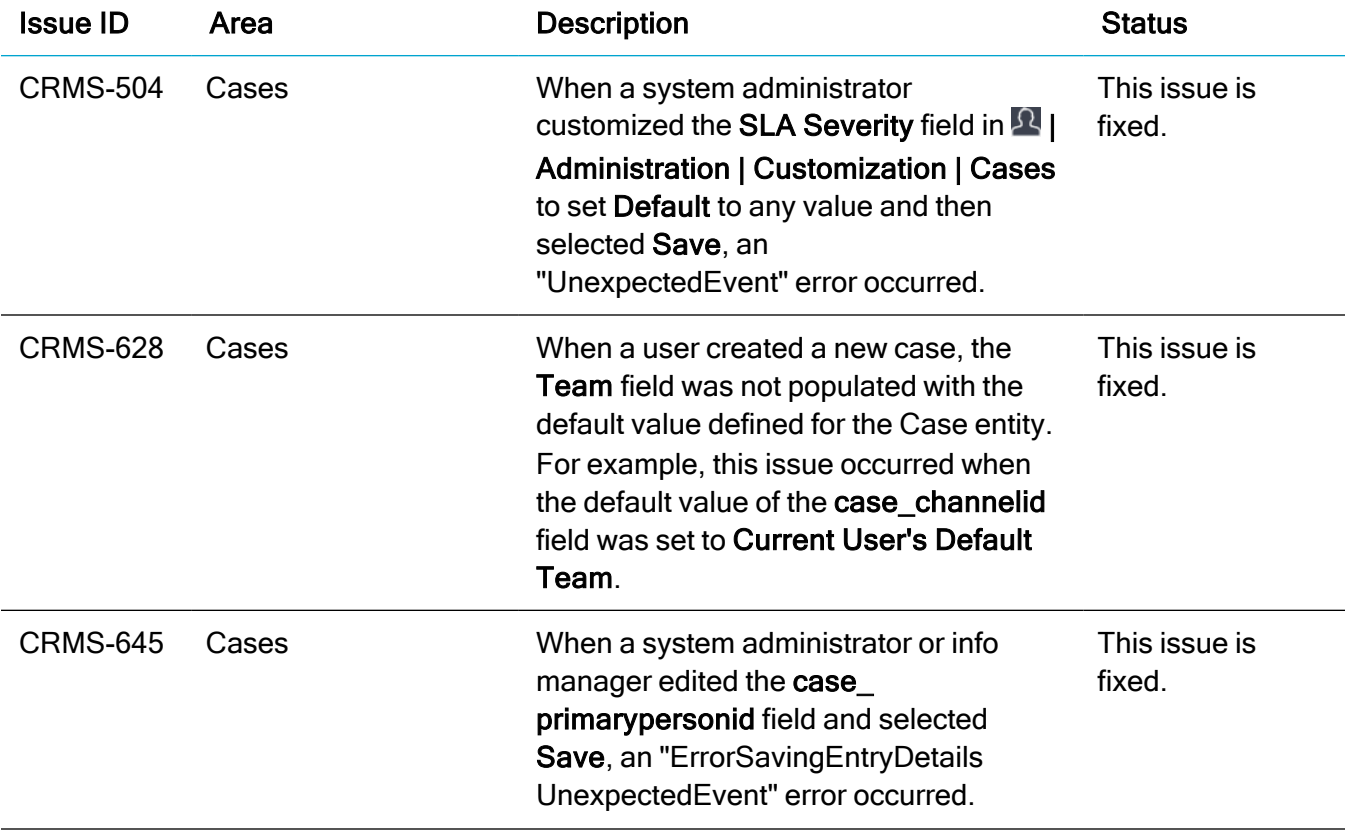

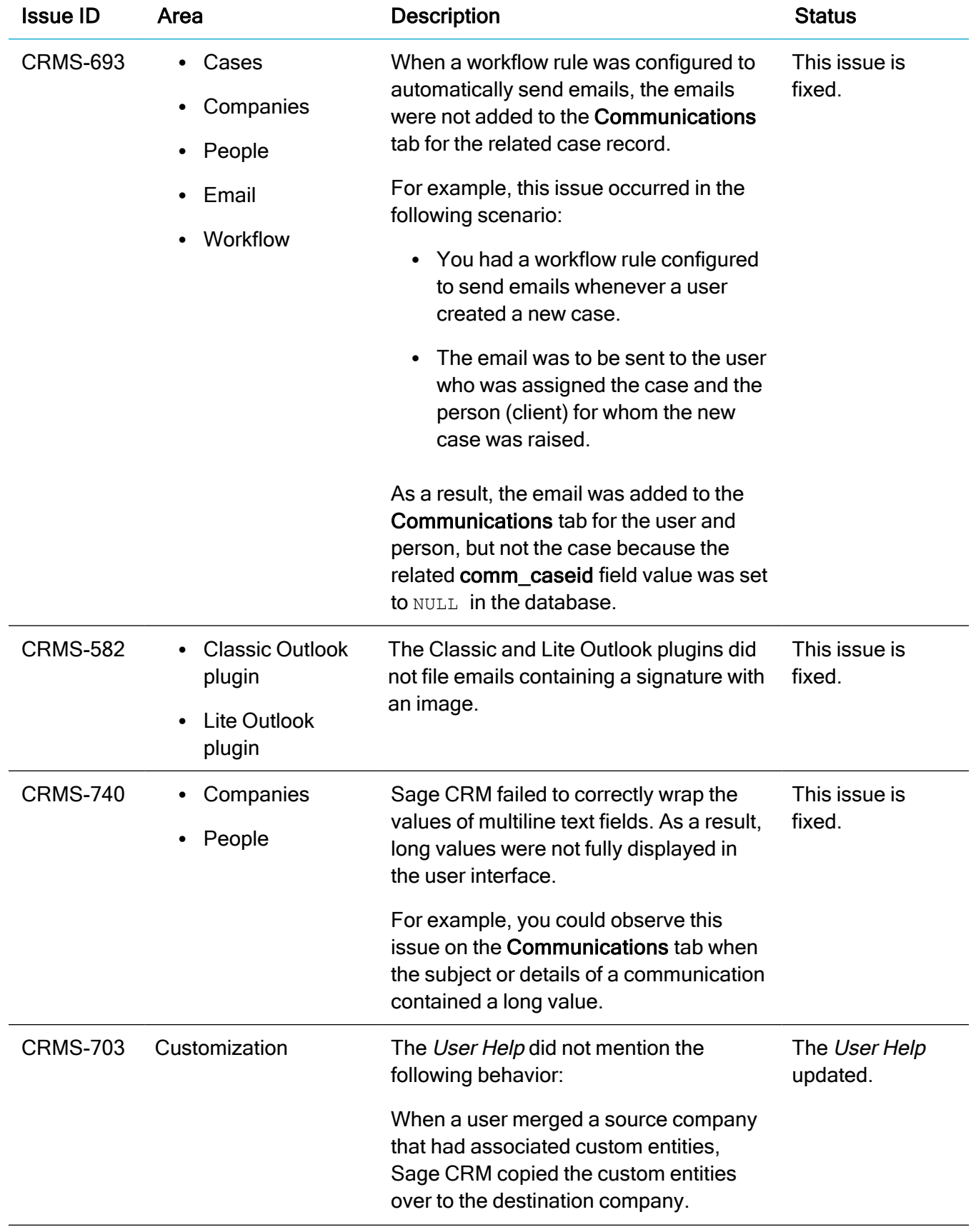

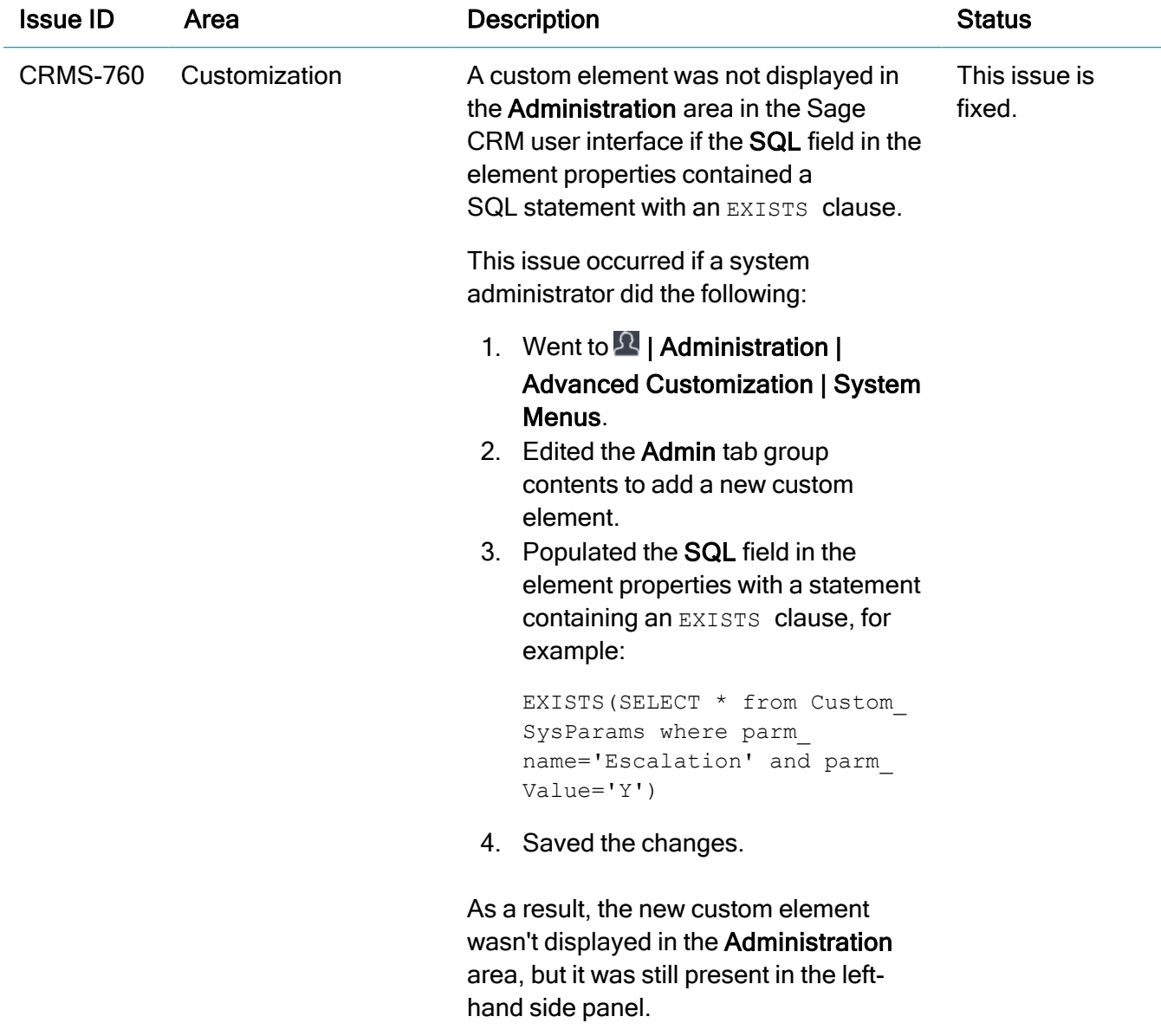

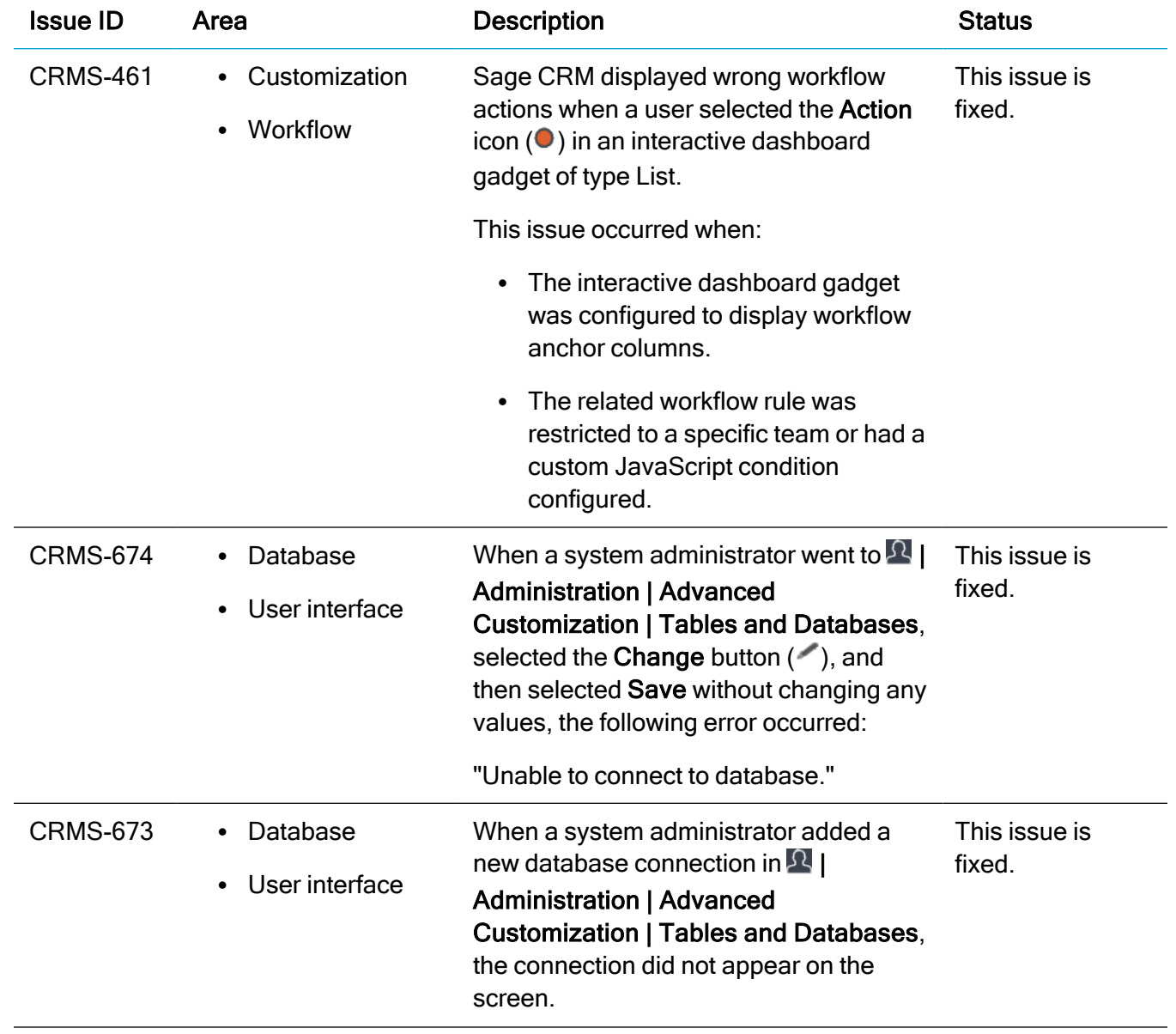

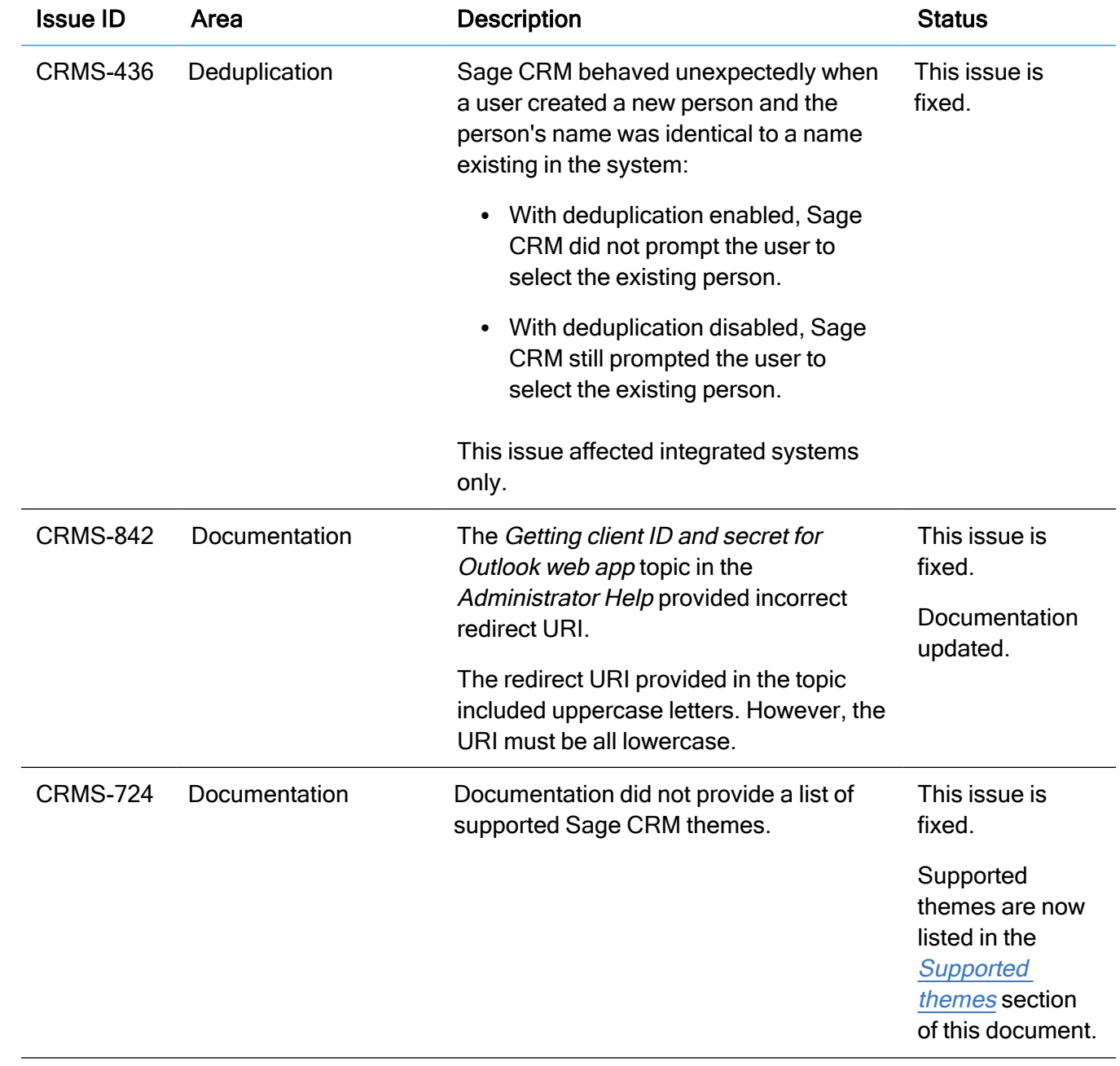

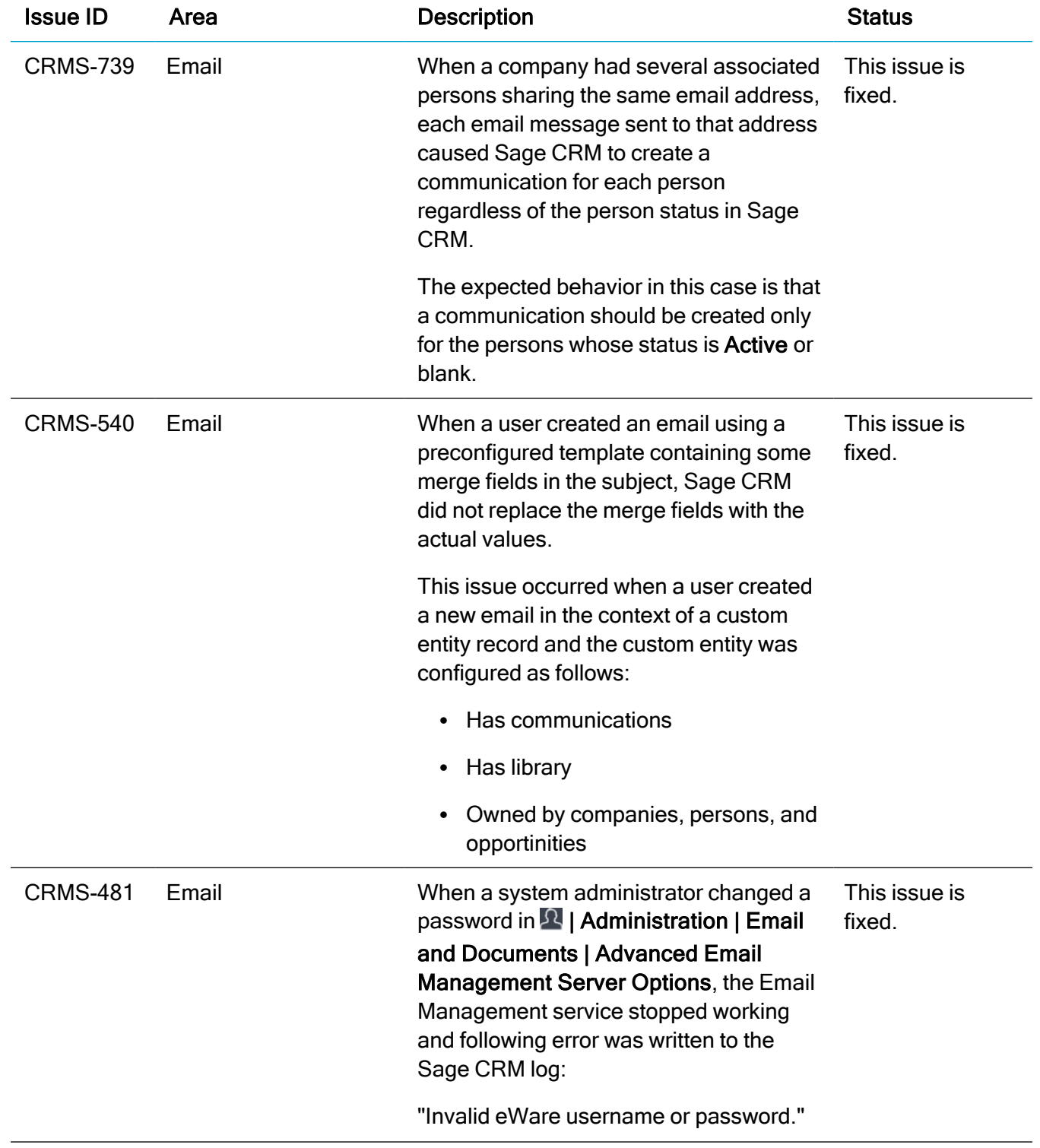

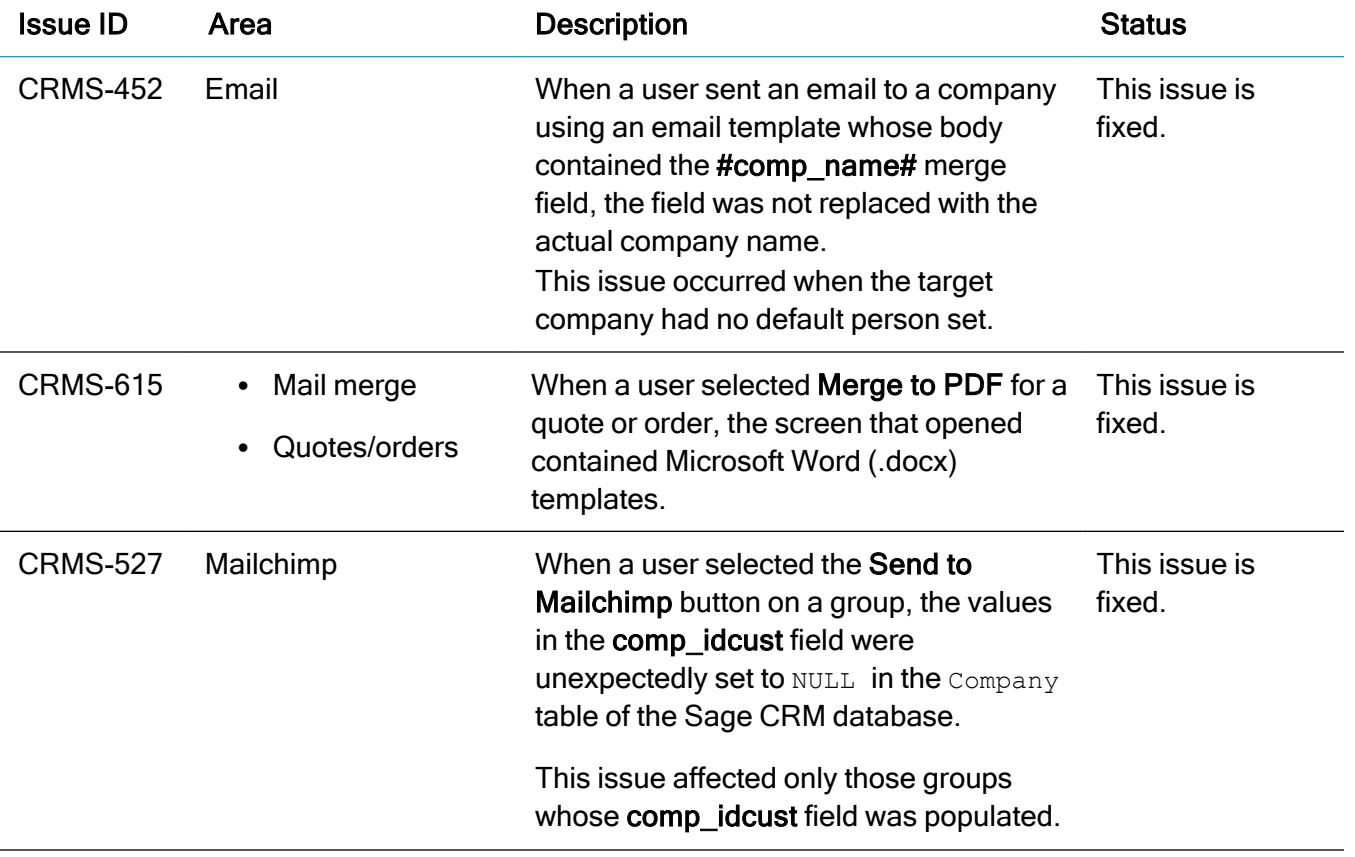

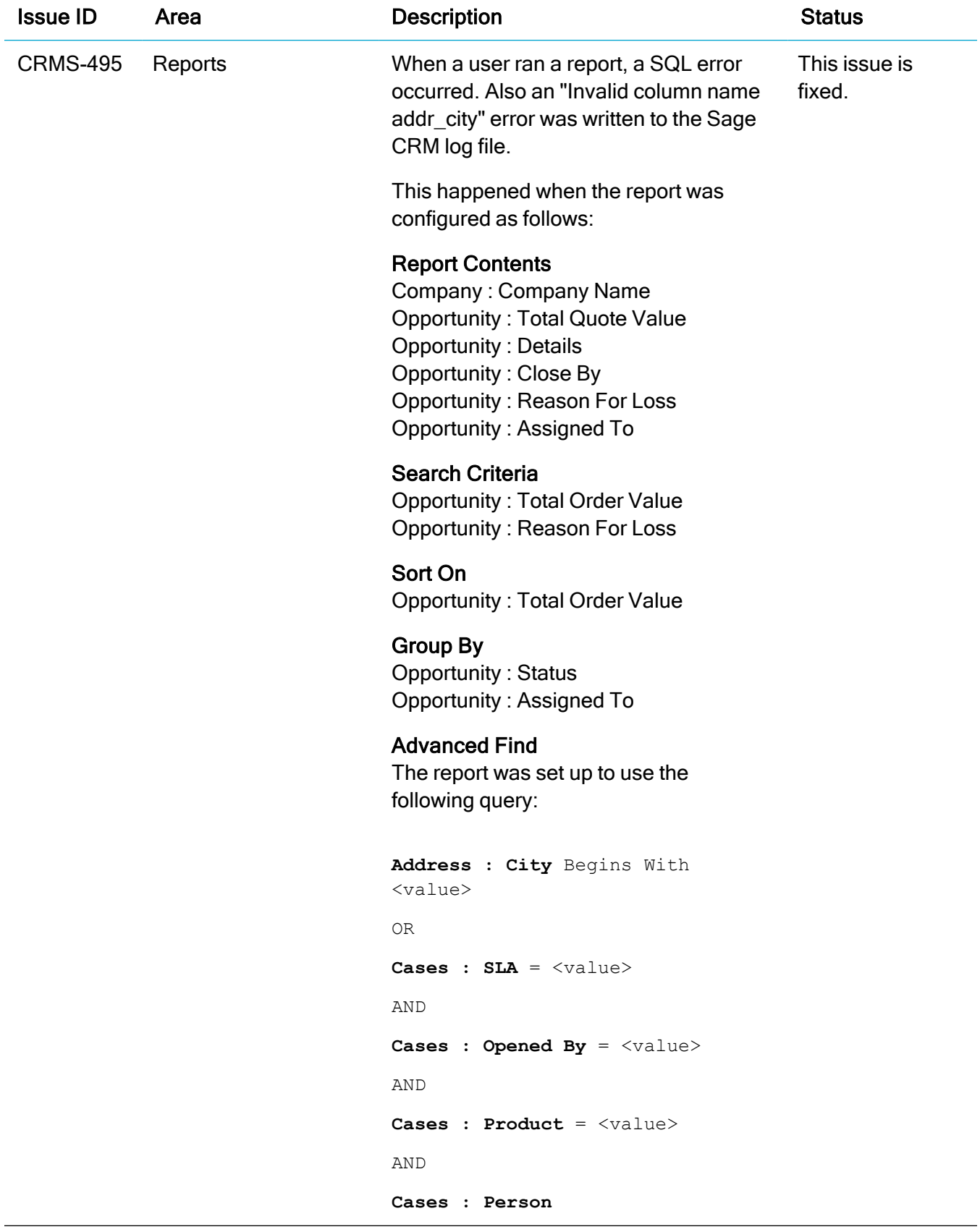

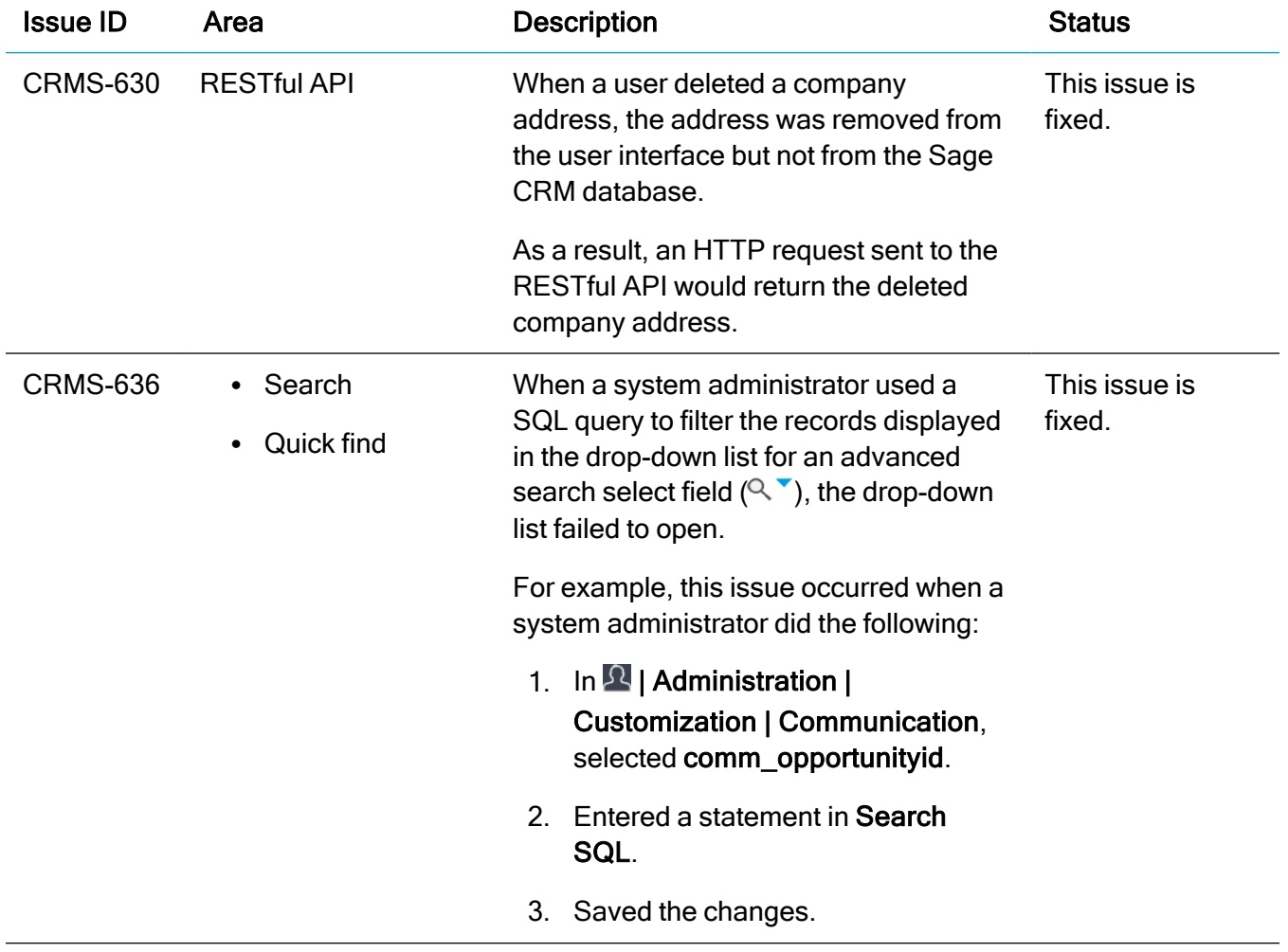

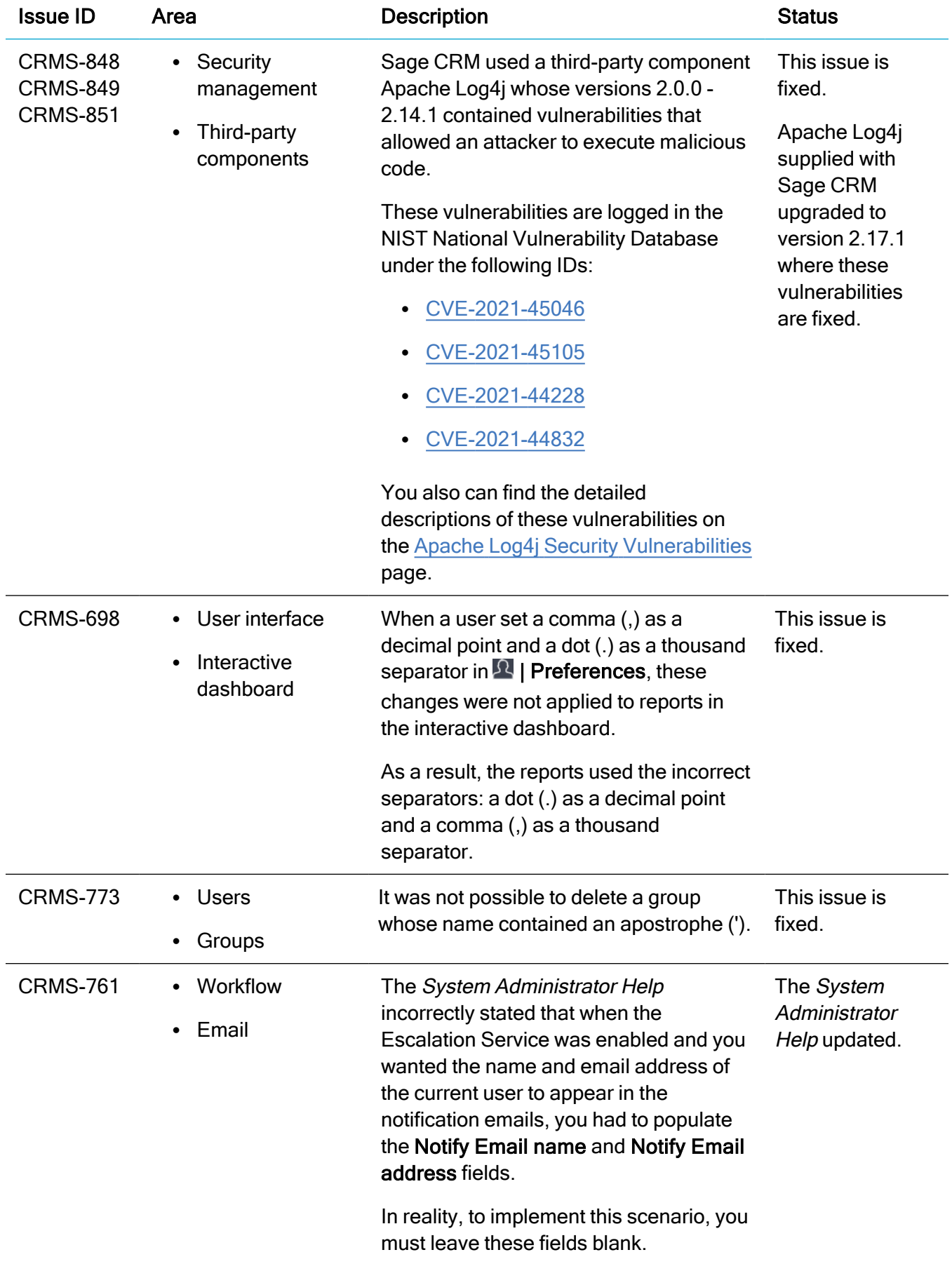

# <span id="page-30-0"></span>Installing and upgrading

Note: Install only one Sage CRM instance per server. Sage doesn't support configurations where two or more Sage CRM instances are installed on the same server.

### <span id="page-30-1"></span>Installation prerequisites

Before installing or upgrading Sage CRM, make sure that:

- Your environment meets the *Sage CRM 2022 R1 Hardware and Software Requirements* published on the Sage [CRM Help](https://help.sagecrm.com/) Center.
- You have Microsoft OLE DB Driver 18 for SQL Server installed on the SQL Server that will be hosting the Sage CRM database.

Download Microsoft [OLE DB Driver](https://docs.microsoft.com/en-us/sql/connect/oledb/download-oledb-driver-for-sql-server?view=sql-server-ver15) 18 for SQL Server

<span id="page-30-2"></span>If you don't have this driver installed, the Sage CRM Setup cannot connect to the SQL Server.

### Upgrade path

You can use the Sage CRM 2022 R1 installation package to upgrade from versions 2021 R2, 2021 R1, 2020 R2, 2020 R1, 2019 R2, and 2019 R1.

To upgrade from an earlier version of Sage CRM, please first upgrade to one of the versions listed here.

Note: Computer telephony integration (CTI) has been removed from Sage CRM 2022 R1 and is no longer supported. If you have CTI installed in a previous Sage CRM version, upgrading to 2022 R1 completely removes CTI.

### <span id="page-31-0"></span>Post-installation/upgrade tasks

• Sage CRM Setup cannot upgrade Microsoft SQL Server Express installed with a previous Sage CRM version. As a result, you may end up with Sage CRM using an unsupported Microsoft SQL Server Express version. If necessary, manually upgrade Microsoft SQL Server Express after upgrading Sage CRM.

For supported Microsoft SQL Server Express versions, see Sage CRM 2022 R1 Hardware and Software Requirements published on the Sage [CRM Help](https://help.sagecrm.com/) Center.

- Make sure that user passwords in Sage CRM are not blank. We test Sage CRM features in an environment where every user has a nonblank password assigned. If you have blank user passwords in your environment, Sage CRM features may behave unpredictably.
- Log on to Sage CRM as a system administrator at least once before upgrading to the next version. This is required to update the Sage CRM database correctly.
- Clear the Web browser cache on each user's computer to ensure the Interactive Dashboard works correctly
- Re-enter the Sage CRM system administrator password after you have upgraded Sage CRM that is integrated with another system. This is required to hash and securely store the password.
	- a. Log on to Sage CRM as a system administrator.
	- b. Go to  $\Omega$  | Administration | Integration | Integration List and click the integration for which you want to re-enter the password.
	- c. Select Disable and then select Continue.
	- d. Select Change.
	- e. In the CRM Password text box, re-enter the password.
	- f. Select Save.
	- g. Select Enable.

Note: You must re-enter the Sage CRM system administrator password using the steps above whenever you modify your integration.

### <span id="page-32-0"></span>Supported themes

The only supported Sage CRM theme is Contemporary.

We recommend that after installing or upgrading Sage CRM system administrators make sure that the Contemporary theme is set as the default theme.

For details, see Changing the default theme in the Sage CRM 2022 R1 System Administrator Help published on the Sage [CRM Help](https://help.sagecrm.com/) Center.